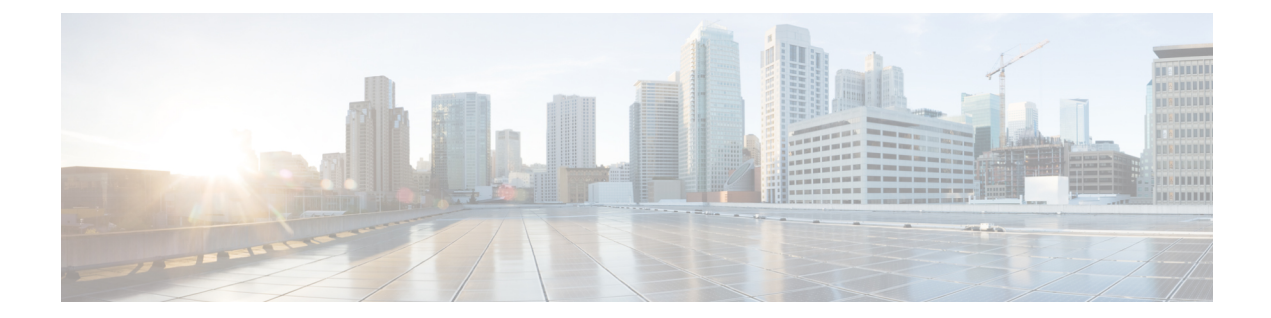

# 基本操作

- [電話スクリーンのクリーニング](#page-0-0), 1 ページ
- [コールの発信](#page-1-0), 2 ページ
- [コールの応答](#page-3-0), 4 ページ
- [コールへの自動応答](#page-5-0), 6 ページ
- [コール待機通知への応答](#page-6-0), 7 ページ
- [コールの管理](#page-7-0), 8 ページ
- [電話機のミュート](#page-9-0), 10 ページ
- [コールのモニタと録音](#page-9-1) , 10 ページ
- [コールの保留](#page-9-2)、10 ページ
- [折返し通知の設定](#page-11-0), 12 ページ
- [コール](#page-11-1) パーク, 12 ページ
- [インターコム](#page-12-0) コールの管理, 13 ページ
- [電話の情報の表示](#page-14-0), 15 ページ
- Cisco Unified Communications セルフ ケア [ポータルへのログイン](#page-15-0), 16 ページ

# <span id="page-0-0"></span>電話スクリーンのクリーニング

タッチスクリーン以外の電話機のディスプレイは簡単にクリーニングできます。

#### 手順

Г

画面は、乾いた柔らかい布で拭いてください。

電話機のディスプレイを拭くときは、必ず乾いた柔らかい布を使用してください。 液体 や粉末は電話機に対して使用しないでください。電話機の部品に入り込み、故障の原因に なる可能性があります。 注意

# <span id="page-1-0"></span>コールの発信

# 番号のプレダイヤル

電話機がオンフックになっている場合は、ダイヤル トーンを聞かずに番号をダイヤルすることが できます。このダイヤル アクションを「プレダイヤル」と呼びます。

#### 手順

- ステップ **1** キーパッドを使用して番号を入力します。
- ステップ **2** 次のいずれかの操作を実行してオフフックにします。
	- ハンドセットを持ち上げる。
	- [コール] を押します。
	- ハンドセット 9 を押します。
	- •スピーカフォン を押します。

## スピーカフォンによるコールの発信

管理者は、スピーカフォンが無効になるように電話機を設定できます。 スピーカフォンが無効で ある場合、ソフトキーはグレー表示されるか、空白になります。

- ステップ1 スピーカフォン を押します。
- ステップ2 番号を入力します。

### ヘッドセットによるコールの発信

#### 手順

- ステップ **1** [発信] を押します。
- ステップ **2** ヘッドセット ボタンが点灯していることを確認します。 ヘッドセット ボタンが点灯していない 場合は、ヘッドセット 9 を押します。
- ステップ **3** 番号を入力します。

## コールのリリースと別のコールの開始

アクティブ コールで通話中またはダイヤル中にコールをリリースすると、次の動作が発生しま す。

- アクティブ コールが終了します。
- 電話機からダイヤル トーンが聞こえます。
- 新しいコールをダイヤルできます。

#### 手順

- ステップ **1** アクティブ コールを実行している場合は [コールの終了] を押すか、ダイヤル中は [キャンセル] を 押します。
- ステップ **2** 目的の番号を入力し、[コール] を押します。

## 国際番号のダイヤル

プラスダイヤルでは、1秒以上アスタリスク(\*)キーを押し続けると、電話番号の1桁目として 国際電話用のプラス(+)記号が挿入されます。 プラス記号は、オンフックまたはオフフックの コールのみに適用されます。

+ 記号が付いた電話番号が表示されたら、国際コール用の数字を追加せずに、そのエントリを選 択してダイヤルできます。

#### 手順

- ステップ **1** アスタリスク(\*)を 1 秒以上押したままにします。 電話番号の先頭にプラス (+)記号が表示されます。 対応するトーンが停止しますが、これは \* が + 記号に変わったことを示します。
- ステップ **2** 番号を発信します。

## 番号のリダイヤル

リダイヤルでは、最後にダイヤルした電話番号を発信できます。

#### 手順

- ステップ **1** 任意の電話回線でコールを発信するには、[リダイヤル] を押します。
- <span id="page-3-0"></span>ステップ **2** 特定の電話回線でコールを発信するには、その回線を選択してダイヤルトーンを確認し、[リダイ ヤル] を押します。

# コールの応答

システム管理者は、コール処理のニーズおよび作業環境に応じて応答ボタンを設定します。 通 常、応答ボタンは複数の回線がある場合に設定されています。

通話中に別のコールが着信した場合、電話スクリーンに通知ウィンドウが表示されます。 この通 知ウィンドウは、コール トーストと呼ばれます。 コール トーストは、プリセットした時間、表 示されたままになります。 別の電話機からコール転送された着信コールの場合は、転送された コールであることを示す追加の情報がコール トーストに含まれることがあります。

詳細については、システム管理者にお問い合わせください。

# ピックアップを使用したコールの応答

- ステップ **1** 次のいずれかの操作を実行します。
	- [ピックアップ]を押して、自分のピックアップグループ内で鳴っているコールを自分の電話 機に転送します。
- 回線が複数存在し、ある非プライマリ回線のコールをピックアップする場合は、まず目的の 回線ボタンを押してから [ピックアップ] を押します。
- ステップ **2** コールが鳴ったら、[応答] を押してコールに接続します。

# グループ ピックアップとグループ ピックアップ番号を使用したコー ルの応答

#### 手順

- ステップ **1** 次のいずれかの操作を実行します。
	- [グループピックアップ]を押して、自分のピックアップグループ外の電話機でコールに応答 します。
	- 回線が複数存在し、別の回線のコールをピックアップする場合は、まず目的の回線ボタンを 押してから [グループ ピックアップ] を押します。
- ステップ **2** グループ ピックアップ番号を入力します。
- ステップ **3** コールが鳴ったら、[応答] を押してコールに接続します。

## グループ ピックアップおよび電話番号を使用したコールの応答

- ステップ **1** 次のいずれかの操作を実行します。
	- [グループピックアップ]を押して、自分のピックアップグループ外の電話機でコールに応答 します。
	- 回線が複数存在し、別の回線のコールをピックアップする場合は、まず目的の回線ボタンを 押してから [グループ ピックアップ] を押します。
- ステップ **2** 目的のコールの電話回線の番号を入力します。
- ステップ **3** コールが鳴ったら、[応答] を押してコールに接続します。

### その他のピックアップを使用したコールへの応答

#### 手順

- ステップ **1** [他Grp] を押して、自分のピックアップ グループ内または関連付けられているグループ内のコー ルを自分の電話機に転送します。 電話機が自動ピックアップをサポートしている場合、コールに接続されます。
- ステップ **2** コールが鳴ったら、[応答] を押してコールに接続します。

# <span id="page-5-0"></span>コールへの自動応答

呼出音が 1 回鳴った後、電話機で着信コールに自動的に応答することができます。 管理者は、ス ピーカフォンまたはヘッドセットで動作するように自動応答を設定します。 詳細については、管 理者に連絡してください。

次の条件が適用される場合、着信コールにヘッドセットで自動応答します。

- ヘッドセットによる自動応答は、システム管理者が有効にします。
- ヘッドセットが電話機に接続されていて、電話スクリーンにヘッドセットアイコンが表示さ れています。

その状態でない場合は、通常どおりコールの呼出音が鳴るため、手動でそのコールに応答します。 電話スクリーンにヘッドセット アイコンが表示されている場合は、[ヘッドセット] ボタンを使用 してコールを発信および終了できます。 システム管理者は、ヘッドセットを自動応答のデフォル ト オーディオ パスとして設定します。

着信コールにスピーカフォンで自動応答させるには、ハンドセットを受け台に置いたまま、ヘッ ドセットを電話機から外します。 その状態でない場合は、通常どおりコールの呼出音が鳴るの で、手動でそのコールに応答する必要があります。

- ステップ **1** ヘッドセットを使用してコールに自動応答するように電話機を設定している場合は、次の点に注 意してください。
	- a) ヘッドセットを使用してコールに自動的に応答するには、電話機を次の方法で準備します。
		- ヘッドセットと電話機が接続されていることを確認します。
		- 画面の左側にヘッドセット アイコンがあることを確認します。

着信したコールには自動的に応答されます。発信者とはヘッドセットを使用して対話しま す。

- b) コールを終了または開始するには、ヘッドセット ボタン 2 を使用します。
- <sup>c)</sup> ヘッドセットでコールに自動応答しない場合は、スピーカフォン ボタン ■■ を2 回押して へッドセットをオフにし、スピーカフォンを使用してコールを開始またはコールに応答しま す。
- ステップ **2** スピーカフォンを使用してコールに自動応答するように電話機を設定している場合は、次の点に 注意してください。
	- a) スピーカフォンで使用してコールに自動的に応答するには、電話機を次の方法で準備します。
		- 画面の左側にヘッドセット アイコンがないことを確認します。
		- ハンドセットを受け台に乗せたままにします。

着信したコールには自動的に応答されます。発信者とはスピーカフォンを使用して対話し ます。

b) スピーカフォンでコールに自動応答しない場合は、システム管理者にお問い合わせください。

# <span id="page-6-0"></span>コール待機通知への応答

この機能は、電話機が複数回線をサポートしている場合にのみ使用できます。 詳細については、 システム管理者にお問い合わせください。

- ステップ **1** 次のいずれかの操作を実行して、コール待機に応答します。
	- 回線ボタンを押して、着信コールが 1 つの場合はそれに応答し、着信コールが複数ある場合 は全コールのリストを表示します。
	- コールが同じ回線上にある一方で表示されない場合は、スクロールしてセッションを表示し ます。
	- 機能ボタン(有効な場合)を押します。
- ステップ **2** オレンジ色に点滅している回線ボタンを押します。 電話機によって元のコールが自動的に保留され、鳴っているコールが接続されます。

# <span id="page-7-0"></span>コールの管理

### コールの即転送

即転送を使用すると、アクティブなコールまたは呼び出し中のコールを、自分のボイスメール シ ステムや所定の電話番号に送信できます。 詳細については、システム管理者にお問い合わせくだ さい。

着信(呼び出し中の)コールをサイレントにできます。音量ダウンボタンを1回押すと、着信コー ルを転送先番号(ボイスメールや、システム管理者が事前に定義した番号)に転送できます。

#### 手順

- ステップ **1** 別のコールの間に着信コール(呼び出し中のコール)をリダイレクトするには、その着信コール を強調表示してから [即転送] を押します。 それ以外の場合は、[即転送] を押して、現在のアク ティブ コールをリダイレクトします。
- ステップ **2** 電話中でないときに着信コールをリダイレクトするには、[即転送] を押します。
- ステップ **3** 保留中のコールをリダイレクトするには、まずコールを再開してから、[即転送] を押します。

### すべてのコールの転送

#### 手順

- ステップ **1** コールの転送元であるプライマリ回線で [不在転送] を押します。
- ステップ **2** 電話番号を入力するか、[通話履歴] リストからエントリを選択します。
- ステップ **3** [メッセージ] を押して、すべてのコールをボイスメールに転送します。
	- コール転送がアクティブな場合は、回線ラベルに[不在転送]アイコンが表示されるか、 回線ディレクトリ番号(DN)に転送情報が表示されます。 (注)
- ステップ **4** コール転送をキャンセルするには、[不在オフ] を押します。
	- セルフ ケア ポータルで、条件付きのコール転送を設定できま す。 (注)

#### 関連トピック

Cisco Unified Communications セルフ ケア [ポータルへのログイン](#page-15-0), (16 ページ)

### 別の番号へのコールの転送

転送を使用すると、接続したコールを自分の電話機から別の番号へリダイレクトできます。

- 1 つのコールを指定した別の番号にリダイレクトできます。
- 自分で回線を維持することなく、2 つのコールを接続できます。

#### 手順

- ステップ **1** 自分のコールが(保留でなく)アクティブであることを確認します。
- ステップ2 [転送] 2 を押します。
- ステップ **3** 転送先の電話番号を入力します(または、スピード ダイヤル ボタンを押します)。
- ステップ **4** 受信者の応答を待つか、またはコールの呼び出し中にステップ 5 に進みます。
- ステップ5 再度 [転送] <sup>1</sup>を押します。

### コール間の切り替え

転送を使用すると、接続されているコールを自分の電話機から別の番号へリダイレクトできます。

- 1 つのコールを指定した別の番号にリダイレクトできます。
- 1 つの回線または 2 つの異なる回線にある 2 つのコールを(自分自身は回線上に留まること なく)相互に接続することもできます。

転送手続きを完了する前に [キャンセル] を押すと、その転送をキャンセルできます。[切替] を押 して複数のコールを切り替え、それぞれの通話相手だけと通話することもできます。

- ステップ **1** コール中に、転送先の相手に接続します。
- ステップ **2** 元のコールに戻るには [切り替え] を押します。 転送を完了する前に、各個人と個別に相談できます。

# <span id="page-9-0"></span>電話機のミュート

ミュートを使用すると、ハンドセット、ヘッドセット、スピーカフォンのオーディオ入力をブロッ クできます。コールの通話相手の声は聞こえますが、相手にこちらの声は聞こえません。

手順

- ステップ1 ミュートをオンにするには、ミュート <u>メ</u>ネ押します。
- ステップ **2** もう一度ミュート ボタンを押すと、ミュートはオフになります。

# <span id="page-9-1"></span>コールのモニタと録音

コールをモニタおよび録音するように電話機を設定する場合は、システム管理者にお問い合わせ ください。

# <span id="page-9-2"></span>コールの保留

保留によってアクティブな通話を保留状態にすることができます。 電話機では一度に 1 つのアク ティブな通話のみ可能です。他の通話は保留にされます。 保留は、電話機のハンドセットに加 え、USB ヘッドセットでも使用できます。

#### 手順

アクティブ コールの実行中に [保留] を押します。

# アクティブ コールと保留コールの切り替え

回線ボタンを使用して、保留コールと接続コールを切り替えることができます。

#### 手順

保留コールとアクティブ コールがある場合、保留コールの回線ボタンを押すと保留コールが再開 され、もう 1 つのコールが自動的に保留になります。

### 新しいコールへの応答とコールの保留

すでに電話中の状態で新しいコールを受信する場合、新しいコールに応答すると、最初のコール は自動的に保留されます。

#### 手順

- ステップ **1** オレンジ色に点滅している回線ボタンを押します。
- ステップ **2** ナビゲーション クラスタと選択ボタンを使用して新しいコールに移動し、[応答] または [選択] を 押します。

### 保留復帰通知への応答

保留復帰では、コールが保留中のままになっていることを通知します。

- 保留復帰通知は、新規コールの通知に似ており、次の合図が出されます。
	- •1回の呼出音(一定間隔で繰り返す)
	- オレンジ色に点滅する回線ボタン
	- ハンドセット上で点滅するメッセージ インジケータ
	- 電話スクリーン上のビジュアル通知

#### 手順

オレンジ色に点滅している回線ボタンまたは [応答] を押して、保留中のコールを復帰します。

### 共有回線が保留中かどうかの確認

共有回線のコールが他のユーザによってリモートで保留されている場合、赤色で点滅している回 線ボタンと保留アイコンが表示されます。

# リモート回線の保留

共有回線の使用中にコールを保留すると、回線ボタンが緑色で点滅し、電話機に保留アイコンが 表示されます。 他の電話機でコールが保留されると、回線ボタンが赤色で点滅し、電話機にリ モート回線の保留アイコンが表示されます。

# <span id="page-11-0"></span>折返し通知の設定

手順

- ステップ **1** ビジー音または呼出音が聞こえているときに、[折返し] を押します。
- ステップ **2** [キャンセル] を押すと、折返しが無効になります。
- ステップ **3** [終了] を押すと、折返しがアクティブになります。

# <span id="page-11-1"></span>コール パーク

コール パーク機能では、電話機を使用してコールをパーク(一時保存)し、そのコールを別の電 話機(たとえば、同僚のデスクや会議室の電話機など)から取得できます。

コールをパークするには、次の 2 つの方法があります。

- [パーク]:電話機で応答したアクティブ コールをパークし、Cisco Unified Communications Manager システム内の他の電話機を使用して、そのコールを取得できます。
- [ダイレクトコールパーク]:次の2つの異なる方法でアクティブコールをパークおよび取得 できます。
	- 処理されたダイレクトコールパーク:機能ボタンを使用して、アクティブコールをパー クできます。
	- 手動ダイレクト コール パーク:アクティブ コールをダイレクト コール番号に転送する ことで、アクティブ コールをパークすることができます。

詳細については、システム管理者にお問い合わせください。

## 処理されたダイレクト コール パークを使用したコールのパーク

所定の時間内にコールを取得または再開できなかった場合、そのコールは(システム管理者が設 定した)ボイスメールなどの他の接続先に送信されます。 コールがリダイレクトされると、その コールはコール パークを使用して取得できなくなります。

- ステップ **1** コール中に、アイドル状態の回線ステータスインジケータを表示している回線の[ダイレクトコー ルパーク] を押します。
- ステップ **2** 次の手順に従って、ネットワーク内の他の Cisco IP Phone からコールを取得します。
- a) パーク取得用プレフィクスを入力します。
- b) ダイレクト コール番号をダイヤルします。
- ステップ **3** システム管理者が設定した時間内にコールを取得できない場合は、アラート トーンが聞こえま す。 その場合は、次の操作を実行します。
	- [復帰] を押し、電話機でコールを再開する。
	- 別の電話機からコールを取得する。

# 手動ダイレクト コール パークを使用したコールのパーク

#### 手順

- ステップ1 コール中に [転送] <sup>1</sup>を押します。
- ステップ **2** コールをパークするダイレクト コール番号を入力します。
- ステップ **3** もう一度 [転送] を押して、コールのパークを終了してから切断します。
- ステップ **4** 次の手順に従って、ネットワーク内の他の Cisco IP Phone からコールを取得します。 a) パーク取得用プレフィクスを入力します。
	- b) ダイレクト コール番号をダイヤルします。
- ステップ **5** システム管理者が設定した時間内にコールを取得できない場合は、アラート トーンが聞こえま す。 その場合は、次の操作を実行します。
	- [復帰] を押し、電話機でコールを再開する。
	- 別の電話機からコールを取得する。

# <span id="page-12-0"></span>インターコム コールの管理

インターコムでは、専用またはダイヤル可能なインターコム回線を使用して、一方向のコールを 送受信できます。

インターコム コールを発信すると、受信者の電話機はミュートが有効(ウィスパー モード)に なって自動応答し、受信者のスピーカフォンまたはヘッドセット(これらのいずれかのデバイス を使用中の場合)からメッセージをブロードキャストします。

インターコム コールを受信した受信者は、回線ボタンを押すことで双方向オーディオ(接続モー ド)を開始し、会話を継続することができます。

## 専用インターコム コールの発信

インターコムでは、専用またはダイヤル可能なインターコム回線を使用して、一方向のコールを 送受信できます。

インターコム コールを発信すると、受信者の電話機はミュートが有効(ウィスパー モード)に なって自動応答し、受信者のスピーカフォン、ヘッドセット、またはハンドセット(これらのい ずれかのデバイスを使用中の場合)からメッセージをブロードキャストします。

インターコム コールを受信すると、受信者は双方向オーディオ(接続モード)を開始して、会話 を継続できます。

#### 手順

- ステップ **1** [インターコム] を押します。 受信者がインターコム コールを受け入れるまで、電話機はウィスパー モードになりま す。 アクティブ コールがある場合、そのコールは保留されます。 (注)
- ステップ **2** インターコムのアラート トーンが聞こえたら、通話を開始します。
- ステップ **3** コールを終了するには、[インターコム] を押します。

### ダイヤル可能なインターコム コールの発信

インターコムでは、専用またはダイヤル可能なインターコム回線を使用して、一方向のコールを 送受信できます。

インターコム コールを発信すると、受信者の電話機はミュートが有効(ウィスパー モード)に なって自動応答し、受信者のスピーカフォン、ヘッドセット、またはハンドセット(これらのい ずれかのデバイスを使用中の場合)からメッセージをブロードキャストします。

インターコム コールを受信すると、受信者は双方向オーディオ(接続モード)を開始して、会話 を継続できます。

- ステップ **1** [インターコム] を押します。
- ステップ **2** インターコム コードを入力します。 受信者がインターコム コールを受け入れるまで、電話機はウィスパー モードになりま (注)
	- す。 アクティブ コールがある場合、そのコールは保留されます。
- ステップ **3** インターコムのアラート トーンが聞こえたら、通話を開始します。
- ステップ **4** コールを終了するには、[インターコム] を押します。

### インターコム コールの受信

インターコムコールを受信すると、インターコムのアラートトーンが聞こえ、電話機がコールに 自動応答します。 現在行っている通話は同時に継続されますが、インターコムの発信者には受信 者の声は聞こえません。

インターコムの発信者と会話するには、アクティブなインターコム ボタンを押します。

# <span id="page-14-0"></span>電話の情報の表示

電話の情報では、次に示す電話機のモデル情報を表示できます。

- モデル番号
- MAC アドレス
- アクティブロード ID
- IP アドレス
- アクティブ サーバ
- スタンバイ サーバ
- Unified Video Advantage
- 最終アップグレード
- バックライト点灯時刻
- バックライト点灯継続時間
- バックライト アイドル時間
- バックライト非点灯日

- ステップ1 アプリケーション<sup>6</sup>
- ステップ **2** [電話の情報] を選択します
- ステップ **3** [アプリケーション] 画面に戻るには、[終了] を押します。

# <span id="page-15-0"></span>**Cisco Unified Communications** セルフ ケア ポータルへのロ グイン

この電話機は、自分のパーソナルコンピュータなど、社内の他のネットワークデバイスと情報を 共有することができるネットワーク デバイスです。 コンピュータを使用して Cisco Unified Communications セルフ ケア ポータルにログインすることができます。このセルフ ケア ポータル では、電話機の機能、設定、およびサービスを制御することができます。 たとえば、電話機の ディスプレイの言語を管理したり、サービスを設定したりすることができます。また、個人アド レス帳にエントリを追加したり、スピード ダイヤル コードを設定したりすることもできます。

[短縮ダイヤル]、[個人アドレス帳]などのオプションを使用するには、ログインする必要がありま す。 ポータルの使用後は、ログアウトする必要があります。

ログインしなくても Cisco Unified Communications セルフ ケア ポータルにアクセスできることがあ ります。 詳細については、システム管理者にお問い合わせください。

ポータルの使用方法については、[http://www.cisco.com/en/US/products/sw/voicesw/ps556/products\\_](http://www.cisco.com/en/US/products/sw/voicesw/ps556/products_user_guide_list.html) [user\\_guide\\_list.html](http://www.cisco.com/en/US/products/sw/voicesw/ps556/products_user_guide_list.html) にある『*Cisco Unified Communications Self Care Portal User Guide*』を参照してく ださい。

- ステップ **1** システム管理者から、ポータルURL、ユーザID、およびデフォルトのパスワードを取得します。 通常のポータル URL は http://<ip\_address or hostname>/ucmuser です。
- ステップ **2** コンピュータでブラウザを開き、URL を入力します。
- ステップ **3** セキュリティ設定を許可するプロンプトが表示されたら、[はい] または [証明書のインストール] を選択します。
- ステップ **4** [ユーザ名] フィールドにユーザ ID を入力します。
- ステップ **5** [パスワード] フィールドにパスワードを入力します。
- ステップ **6** [ログイン] を選択します。
- ステップ **7** ログアウトするには、[ログアウト] を選択します。